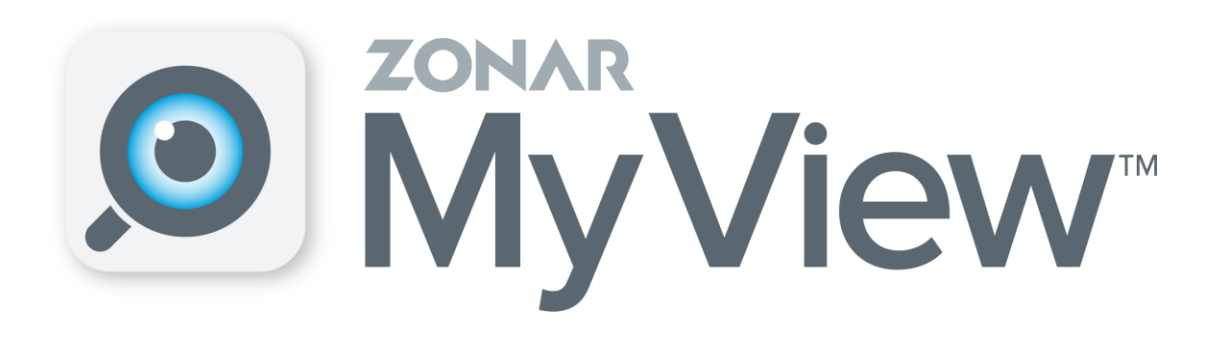

# **Zonar MyView™ Parent User Guide**

Updated

September 29, 2020

3. Tap on the app icon to open Zonar MyView.

Compatibility:

**Android** Lollipop OS or greater **iOS** iOS 12.0 or greater

If you are trying to locate your student, please call your student's school directly. Zonar MyView notifies you when a specified bus enters a preset zone. The app does not track your child.

# **How to download the Zonar MyView app**

The Zonar MyView app can be downloaded at the [Google Play Store](https://play.google.com/store/apps/details?id=com.zonarsystems.csu_mobile&hl=en_US) on Android devices and the [App Store](https://apps.apple.com/us/app/zonar-otair-for-cummins-engine/id1494211626) for iOS:

- 1. Navigate to:
	- o The Google Play Store at: [https://play.google.com/store](https://play.google.com/store/apps/details?id=com.zonarsystems.csu_mobile&hl=en_US) fr om your Android device; or
	- o The App Store at: [https://apps.apple.com/us/app](https://apps.apple.com/us/app/zonar-otair-for-cummins-engine/id1494211626) fr om your iOS device.
- 2. Tap **Install** or **GET**.

### **How to create an account/log in**

1. Tap on the application on your device to [open it.](https://support.zonarsystems.net/hc/article_attachments/360059020071/Register-myview.png)

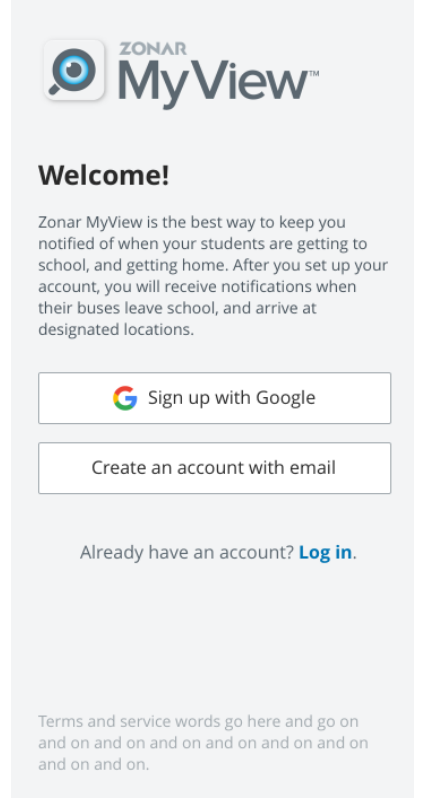

- 2. Tap **Create an account with email.**
- 3. Enter your full name and email address.
- 4. Enter a password that you will use to access the MyView app. **Password: 25500**
- 5. Select the method you want to be notified about bus updates (either push notifications through the app, or via email).
- 6. Tap **Next**.

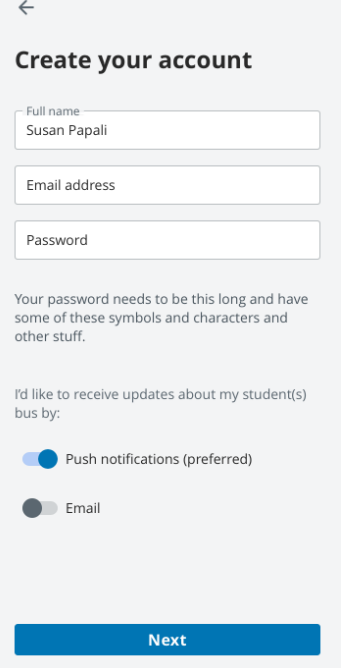

### **How to add a student**

The security of your student information is important. Your school district supplied you -- as parent or guardian -- with a unique student ID for each individual student. Contact your school administration if you do not have that student ID number.

**To get your child's STUDENT NUMBER, you will log into PowerSchool.** 

**The student number is in green.** 

1. Tap the Main Menu.

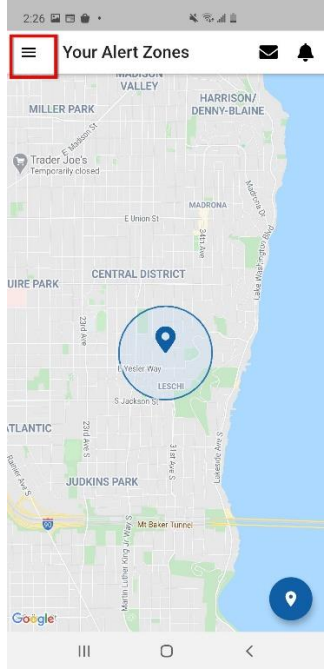

- 2. Tap **Students** or **Add Students.**
- 3. If you already have a student listed and

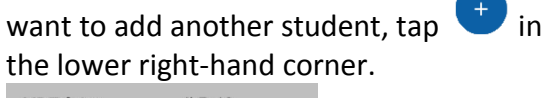

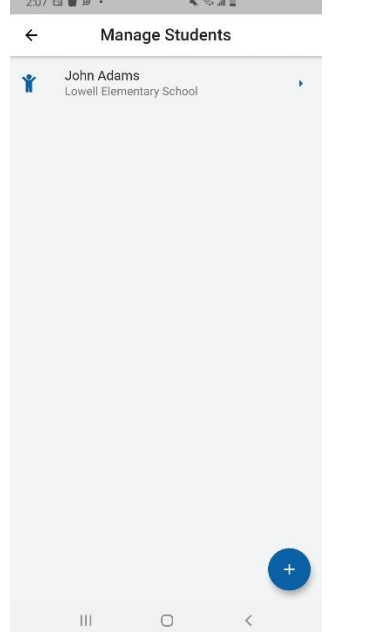

4. Enter your student's ID number, first name, and last initial.

#### 5. Tap **Next**.

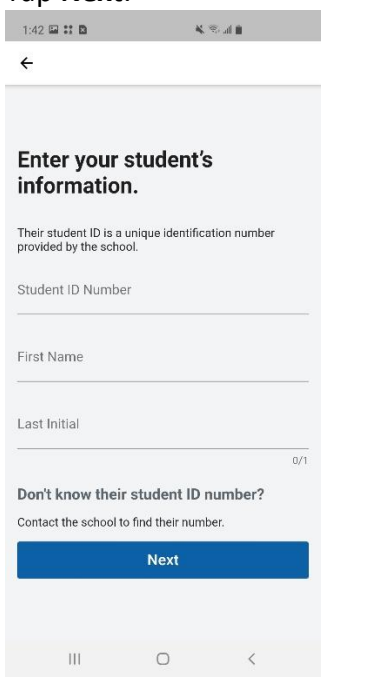

### **How to remove a student**

1. Tap the Main Menu.

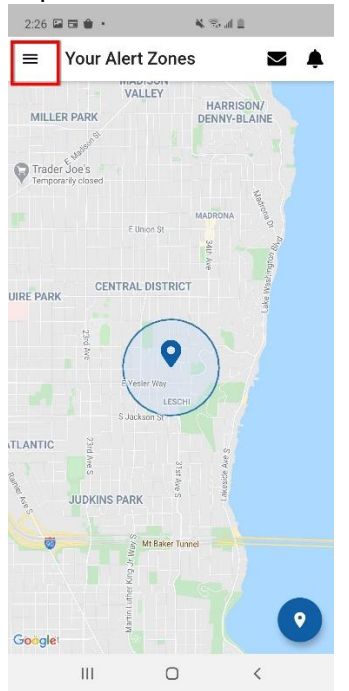

- 2. Tap **Students**.
- 3. Swipe left on the student name you want to remove.

#### 4. Tap **Delete**.

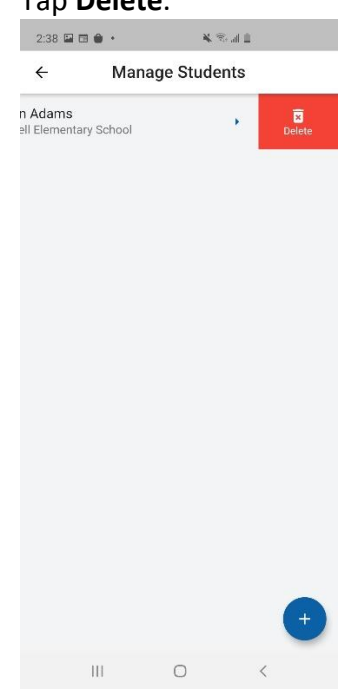

# **How to create an Alert Zone notification**

1. [Tap the main menu.](https://support.zonarsystems.net/hc/article_attachments/360060372672/Home-screen.jpg)

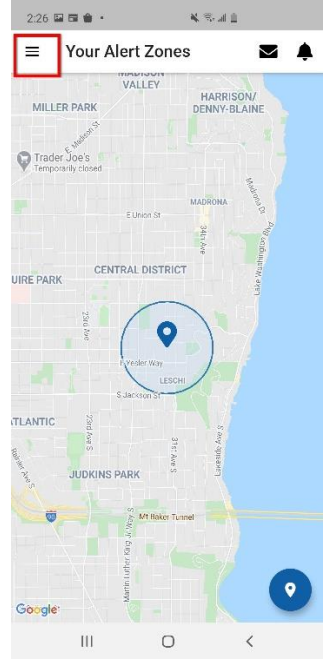

- 2. Tap **Create Alert Zones** or **Alert Zones**.
- 3. If you already have an Alert Zone listed and

want to add another Alert Zone,  $\tan \theta$  in the lower right-hand corner.

4. Enter an address in the search field or drag the map around. Tap the map to drop a pin at the center of the Zone.

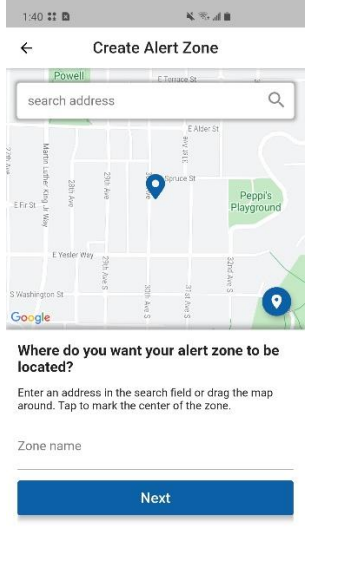

#### 5. Name the Alert Zone. Tap **Next**.

6. Select all buses that go through the Alert [Zone from the list of bus](https://support.zonarsystems.net/hc/article_attachments/360061167972/add-zone.jpg)es.

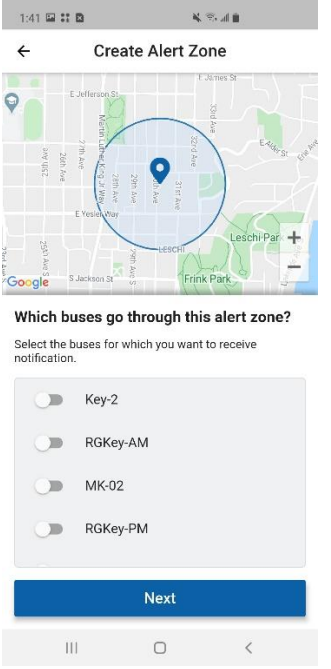

- 7. Tap **Next**.
- 8. Use the slider to adjust the radius of the Alert Zone.
- 9. Select the days of the week and time (either TO or FROM school) that you want to be

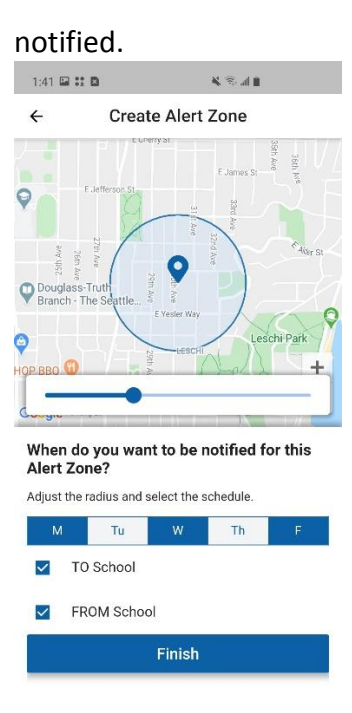

10. Tap **Finish** to set the Alert Zone.

 $\, < \,$ 

 $\bigcirc$ 

 $\overline{\mathbb{H}}$